# Important Safety Instructions

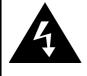

# CAUTION

## RISK OF ELECTRIC SHOCK DO NOT OPEN!

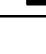

The exclamation point within an equilateral triangle is intended to alert the user to the presence of important operating and maintenance (servicing) instructions in the literature accompanying the appliance.

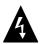

The lightning flash with arrowhead symbol, within an equilateral triangle, is intended to alert the user to the presence of un-insulated "dangerous voltage" within the product's enclosure that may be of sufficient magnitude to constitute a risk of electric to persons.

## CAUTION

- To reduce the risk of electric shock, do not remove the cover (or back). No user-serviceable parts inside. Refer servicing to qualified service personnel. Unplug the product from the wall outlet before servicing or when it is unused for a long period of time.
- The manufacturer should not hold responsibility for the damage caused by any substitutions and modifications of the product without authorization from the manufacturer or authorized unit.
- 3. Danger of explosion if battery is incorrectly replaced. Replace only with the same or equivalent type.

## WARNING

The apparatus shall not be exposed to dripping or splashing and that no objects filled with liquids, such as vases, shall be placed on the apparatus.

# Prestigio GeoVision 3120/4120/5120 – Accessories List

| ITEM                     | NAME                                           | QTY |
|--------------------------|------------------------------------------------|-----|
|                          | Car Charger                                    | 1   |
| 1                        | Mounting Cradle                                | 1   |
|                          | USB Cable                                      | 1   |
|                          | Touch Pen                                      | 1   |
|                          | Leather Carrying Case<br>(GeoVision 5120 Only) | 1   |
|                          | Driver/Documentation CD                        | 1   |
| Prestrojo<br>E zadrovina | User Manual                                    | 1   |
| Transport                | Warranty Card                                  | 1   |

# Front and Side View

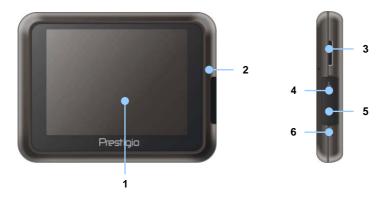

### 1. LCD Touch Screen

Tap the screen with touch pen or finger to select menu commands or to enter information.

### 2. Battery Status Indicator

The indicator glows in bright amber color when battery is fully charged and in red color when charging.

### 3. microSD Slot

Receives microSD memory card for data access or memory expansion.

### 4. Mini-USB Port

Connects to USB Cable for data access or battery charging

### 5. Headphone Port

Connects to stereo headphones or headsets.

### 6. Reset Button

Press to reboot the device.

# View of Main Unit

# <u>Rear and Top View</u>

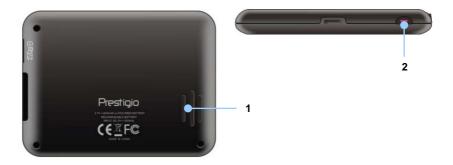

### 1. Speaker

Emits sound, voice or music.

### 2. Power Button

Press to power ON/OFF device.

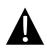

## NOTE:

Please always make sure that the device and any other external device connected to the device are powered off and unplugged from the power supply before attempting to connect the device to any external device.

## Inserting microSD Card

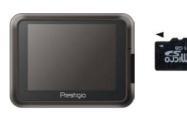

- To insert a microSD card, place connector towards device and card label towards the front side of the device.
- To remove a microSD card, gently press the edge of the card to release the safety lock and pull the card out of the slot.

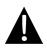

## NOTE:

Please always make sure that no application is accessing the microSD card before extraction.

## Connecting to External USB Device (Charging)

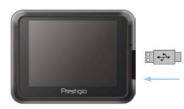

- Flip open the protective rubber cover towards the front of the device.
- Insert USB connector into the appropriate USB port.
- Insert the other USB connector into USB port on PC to start charging.

# **Device Connections**

## **Connecting to Earphones**

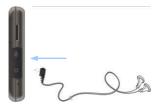

- Flip open the protective rubber cover towards the front of the device.
- Insert earphone jack (earphones not included) into the appropriate earphone port to switch audio output from device speaker to earphone.

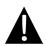

### NOTE:

Excessively loud volume is potentially detrimental to hearing. Please turn down the volume before connecting the earphone and gradually turn up the volume to a comfortable level.

## Connecting to Car Charger

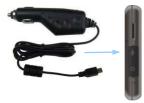

- Flip open the protective rubber cover towards the front of the device.
- Insert USB connector into the appropriate USB port.
- Insert car charger connector into vehicle 5V accessory/cigarette socket to start charging.

### NOTE:

Please connect the car charger to vehicle 5V accessory/cigarette socket after vehicle engine is started to protect the device from sudden surges in current.

# About Rechargeable Battery

The device is equipped with a built-in rechargeable battery. Please fully charge the battery (for at least 8 hours) before initial use. The battery status indicator glows in red color when charging and turns bright amber color when charging is complete. Charging time is approximately 2 hours.

## Working conditions and precautions for the rechargeable battery

- Device with new batteries should be fully charged before initial use.
- Battery should only be used and charged when temperatures are between 0°  $\sim$  37°C.
- It is not necessary to start charging the device before the battery is fully discharged.

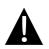

## NOTE:

Please connect the car charger to vehicle 5V accessory/cigarette socket after vehicle engine is started to protect the device from sudden surges in current.

# Using Mounting Cradle

### NOTE:

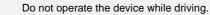

Please select an appropriate location on the dashboard or windshield where the device will not obstruct driver field of vision.

# **Device Mounting Procedures**

The device can be securely mounted on vehicle dashboard or windshield with the mounting cradle included. Please follow procedures below to operate mounting cradle:

- 1. Select an appropriate location on windshield or dashboard where the device and mounting cradle will not obstruct driver field of vision.
- 2. Please also make sure that the device has a clear view of sky to attain best GPS reception.

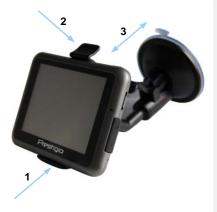

- Place device on the bracket with bottom positioned on the appropriate socket as illustrated by Arrow 1.
- Push on the top edge as illustrated by Arrow 2 to securely install device onto the cradle.
- Lift the suction cup lever and press the suction cup at desired location.
- Press down the suction cup lever as illustrated by Arrow 3 to secure the mounting cradle on the surface.
- Rotate the knob to adjust device to desired viewing angle.

# To Dismount Device

- 1. Push the tap on top of the mounting cradle to release the device.
- 2. Lift the suction cup lever to easily remove the suction cup from windshield or dashboard.

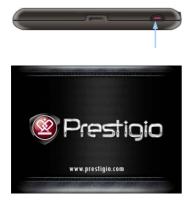

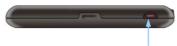

- 1. Press and hold **Power Button** to turn on device.
- Shortly after the greeting screen is shown, the main menu will be displayed.
- Tap the corresponding buttons with touch pen included to navigate various functions.
- Press and hold **Power Button** to turn off the device or to allow device to enter sleep mode.

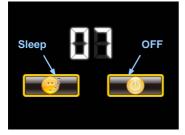

 Tap Sleep icon to instruct device to enter sleeping mode or OFF icon to complete turn off the device.

# Initialization and Software Activation

| Deutsch      |     | Language 🚥 |        |
|--------------|-----|------------|--------|
| Deutsch      |     |            |        |
| 📕 Eesti keel |     |            |        |
| 🏋 English (A | u)  |            |        |
| English (U   | IK) |            |        |
|              | +   | +          | V Next |

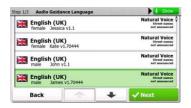

| Step 3/3 F            | toute Preferences |      | \$ Show |
|-----------------------|-------------------|------|---------|
| Vehicle               |                   | Car  |         |
| Route Plan            | nning Method      | Fast |         |
| T Moto                | orways            | ~    |         |
| A <sup>\$</sup> Perio | od Charge         |      | ~       |
| Back                  | 1                 | +    | ✓ Next  |

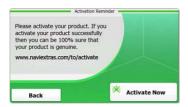

- 1. Tap and language option to select system language.
- 2. Tap **Vext** to confirm selection
- Carefully read through Software and Database End User License Agreement. Tap ✓ Accept to agree with the terms of use.
- The configuration wizard will be displayed in the selected language.
  Tap
- Tap to display all available voice guidance language profile. Tap on a language for a short voice sample and tap view to confirm selection.
- Select desired time format and units and tap 
   Next to confirm selection.
- Select desired route navigation option and tap vext to confirm selection.
- The initialization is now complete. Tap
  rinish to continue.
- Tap <u>Yes</u> to start tutorial that review the basic steps of navigation. Tap <u>No</u> to skip introduction.
- 10. Tap Activate New to activate navigation software right away.

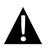

### NOTE:

Device must be connected to an active Internet connection to start activation process.

# Introduction

| Show Map | A Destination | 5 | Game | 25         | Trave   | 1                      |
|----------|---------------|---|------|------------|---------|------------------------|
| 5        | My Route      | • | Demo | & Tutorial | 🔆 Get E | xtras<br>naviextras.co |
|          |               |   |      | 3 Settin   | gs      |                        |
| Exit     | + More        |   | Back |            |         |                        |

Tap on **Navigation** icon to start navigation software. The options are displayed as below:

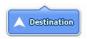

Tap **Destination** icon to start navigation function by entering an address or selecting a **Place Of Interest** (**POI**), a location on the map, or one of **Favorite** destinations. Recent destinations can also be displayed from the **Smart History**.

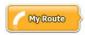

Tap **My Route** icon to display routing parameters including cancelling current route, selecting route alternatives, simulating navigation, and adding destination to **Favorites**. **NOTE**:

The button remains inactive when no destination is selected.

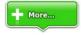

Tap **More...** icon to adjust software settings, go through Demo & Tutorial, execute additional applications, or received extra content from www.naviextras.com

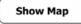

Tap Show Map icon to start navigating on the map.

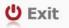

Tap Exit icon to stop navigation and exit the software.

# Destination Menu

|                 |                                  | Ja             | <b>*</b>   | Avenue de s<br>Paris, 7ème | Suffren 10<br>Arrondisseme | ent Paris 7501 | 5         |
|-----------------|----------------------------------|----------------|------------|----------------------------|----------------------------|----------------|-----------|
| Find<br>Address | Find<br>Places                   | Find<br>on Map | Favourites | Parc du Cha<br>Avenue Cha  |                            |                | 2         |
|                 | His                              | tory           |            | Quai Branly,               | Paris 75007                |                | •         |
|                 | de Suffren 10<br>me Arrondisseme | nt Paris 75015 | Show All   | Rue George<br>Gennevillier |                            |                | •         |
| Back            |                                  |                |            | Back                       |                            | +              | Clear All |

In the navigation menu, tap on **Destination** icon to start navigation function.

| Find<br>Address                                                        | Enter an address as routing destination.             |
|------------------------------------------------------------------------|------------------------------------------------------|
| Find<br>Places                                                         | Select a <b>POI</b> as routing destination.          |
| Find<br>On Map                                                         | Select a location on the map to navigate to.         |
| Favourites                                                             | Select a routing destination from favorite list.     |
| History<br>#1 Avenue de Suffren 10<br>Paris, 7ème Arrondissement Paris | Navigate to the latest destination as displayed.     |
| Show all                                                               | Select one of latest destinations from history list. |

# Navigating to An Address

|                           | Find Address                            |  |  |  |  |
|---------------------------|-----------------------------------------|--|--|--|--|
| United States             | ted States New York                     |  |  |  |  |
|                           | New York                                |  |  |  |  |
| -                         | Bay Cliff Ter                           |  |  |  |  |
| <house number=""></house> | <intersecting street=""></intersecting> |  |  |  |  |
| Back                      | Select Street                           |  |  |  |  |

| ~ | PATE |     |     |     |     |     |
|---|------|-----|-----|-----|-----|-----|
| A | B    | 8 C | 9 D | E   | F   | G   |
| Н | I    | 5 ] | 6 K | L   | м   | N   |
| 0 | P    | 2 Q | 3 R | 8 S | T   | "U  |
| v | W    | X   | Y   | z   | 0   | Alt |
|   | Back |     |     |     | i u | st  |

- 1. In the navigation menu, tap Destination icon and then Find Address icon.
- 2. Current country/state/town (location attributes) is set as default location.
- 3. Tap Select Street to continue or Back to return.
- 4. Tap location attributes desired to change its values.
- 5. After tapping a few characters, the device automatically matches character strings with names of location in database.
- 6. Tap 🗹 to confirm selection or 🥌 to correct entry.
- Tap List to browse a list of location names matching input. Tap an item to select.

| ~ | CONCORDE (PLACE DE LA) |     |   |     |          |     |  |  |
|---|------------------------|-----|---|-----|----------|-----|--|--|
| A | B                      | C   | D | E   | F        | G   |  |  |
| H | I                      | 5 ] | K | L   | M        | N   |  |  |
| 0 | P                      | Q   | R | & S | T        | υ.  |  |  |
| V | W                      | X   | Y | _ Z |          | Alt |  |  |
|   | Back                   | 1   |   |     | 1 III II | ist |  |  |

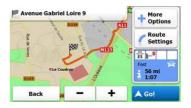

- 8. Tap <street Name> and enter a few characters of desired street name.
- Tap it to select street name automatically generated or tap is to browse a list of all street names matching input. Tap an item to select.
- 11. Tap **Conce** to complete address entry.
- 12. Tap 6 Gol to start navigation after system calculation of best desired route.

# Navigating to a Place Of Interest (POI)

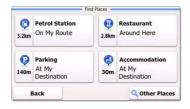

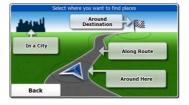

In the navigation menu, tap Destination icon and then Find Places icon.

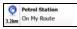

Displays a list of petrol stations along the route, around current position, or last known location

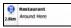

Displays a list of restaurants along the route, around current position, or last known location.

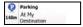

Displays a list of parking lots near destination.

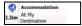

Displays a list of accommodations near destination.

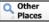

Displays all available POI near the following locations:

Around Here

Near current position.

In a City

In a desired city/town.

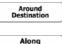

Route

Near destination of active route

Along the active route.

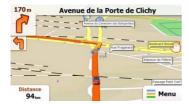

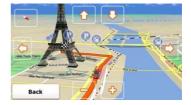

The Map screen displays a virtual view of current position and various other information such as Vehimarker represent current position, orange line showing the recommended route, buttons and data fields assisting navigating function.

- Information of current location is displayed at the top of the screen when destination is not selected. With a confirmed destination, next instruction of maneuver or next street/road in the route navigation will be displayed.
- Tap anywhere on the map to open quick menu with control options.
- Tap <sup>(1)</sup> to explore around the current location. Press directional buttons to navigate.
- Tap to toggle between distance reminders including remaining distance to destination, estimated time of arrival at destination, and remaining time of the trip.
- Tap = Menu to return to navigation menu

| More Menu         |            |                                    |                                          |
|-------------------|------------|------------------------------------|------------------------------------------|
| 6:36 M            | ore X ***  | Get Ex<br>You can purchase extra c |                                          |
| P Demo & Tutorial | Get Extras |                                    | Preinstalled<br>Content                  |
| Settin            |            | naviextras.com                     | Content from<br>prestigio.naviextras.com |
|                   |            |                                    |                                          |

In the navigation menu, tap **More...** icon to enter menu. The options are shown as below:

| Games                     | Тар а                      | ny of the preinstalled games to start in Demo mode.                  |
|---------------------------|----------------------------|----------------------------------------------------------------------|
| 9                         | *                          | Obtain an activation key to play in full version                     |
| K Ge                      | t<br>re                    | Download additional games from www.naviextras.com                    |
| Travel                    | Тар а                      | ny of the travel applications to start program.                      |
| Demo &<br>Tutorial        |                            | tutorial and demo session that offers basic device function luction. |
| Get Extras                | Obtai                      | n additional content such as new maps or 3D landmarks.               |
| Settings                  | Confi                      | gure device settings                                                 |
| Please activate your devi | Activa                     | ate the software                                                     |
|                           | <b>DTE:</b><br>me of the a | pplications may require system activation.                           |

# Settings

| Route Set   | tings      |  |
|-------------|------------|--|
| Sound an    | d Warnings |  |
| 🔁 3D Vehicl | e Gallery  |  |
| / Colour Th | emes       |  |
| Back        |            |  |

- In the navigation menu, tap and then strong to configure device settings.
- Tap / to display other settings options.

| Route Settings             | Select vehicle type, road types used in route planning, and route calculation methods.                             |
|----------------------------|----------------------------------------------------------------------------------------------------|
| Sounds and Warnings        | Adjust sound volume, mute device, or enable warning messages.                                                      |
| n 3D Vehicle Gallery       | Replace current Vehimarker (position arrow) with images.                                                           |
| Colour Themes              | Set device daytime and night time color themes.                                                                    |
| Starting Position          | Temporarily disable GPS receiver function and set a different starting position.                                   |
| regional                   | Change system language, voice profile, time format/units, and input language.                                      |
| Content                    | List all content items installed in the device.                                                                    |
| Start Configuration Wizard | Adjust basic system parameters set during the initialization.                                                      |
| Keset to Defaults          | Restore all system settings to factory default values.                                                             |
| About                      | Display Software and Database End User License Agreement, content licenses, and unique identifier of the software. |

# Troubleshooting

Take steps described in the tables below to solve simple problems before contacting customer service.

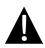

### NOTE:

Immediately turn off the device and disconnect the power adapter if the device is not working properly. Never try to repair the unit without authorized professionals for it may damage the unit.

| PROBLEM                                                            | POSSIBLE CAUSE                                          | POSSIBLE SOLUTION                                                                                                    |
|--------------------------------------------------------------------|---------------------------------------------------------|----------------------------------------------------------------------------------------------------|
|                                                                    |                                                         |                                                                                                    |
| Users can't turn                                                   | The adaptor doesn't connect well.                       | Connect the adaptor correctly.                                                                                                    |
|                                                                    | The built-in rechargeable battery is weak.              | Use the adaptor to supply power or charge the battery.                                                                            |
|                                                                    |                                                         |                                                                                                    |
| There is no sound.                                                 | The volume may be turned down or mute.                  | Turn up the volume or turn on the sound output.                                                                                   |
|                                                                    |                                                         |                                                                                                    |
| There is no picture.                                               | The brightness may be turned down.                      | Adjust the brightness of the LCD.                                                                                                 |
|                                                                    |                                                         |                                                                                                    |
| The unit can't<br>receive satellite<br>signals or can't<br>orient. | The unit may be obstructed by buildings or metal block. | Make sure to use the unit<br>out of room; if in the<br>vehicle, you can use the<br>external GPS antenna to<br>solve this problem. |

# Troubleshooting

### PROBLEM

## POSSIBLE CAUSE POSSIBLE SOLUTION

The unit can receive signals now but can't then; signals received are not stable.

| The built-in rechargeable battery is weak.                         | Use the adaptor to supply<br>power or charge the<br>battery. |
|--------------------------------------------------------------------|--------------------------------------------------------------|
| The unit may be obstructed by veil, such as heat insulation paper. | Remove the veil.                                             |
| Swing of the unit is too great.                                    | Avoid great swing of the unit.                               |

To establish connection with PC for data access and synchronization, please execute setup file included in the Driver/Documentation CD or download the file from Microsoft website to install:

Microsoft Active Sync® software for operating system Microsoft XP or earlier versions

(http://www.microsoft.com/windowsmobile/en-us/downloads/microsoft/activesync-dow nload.mspx)

and/or

Microsoft Mobile Device Center® software for operating system Microsoft Vista (<u>http://www.microsoft.com/windowsmobile/en-us/downloads/microsoft/device-center-download.mspx</u>).

Please refer to its user manual for more detailed instructions.